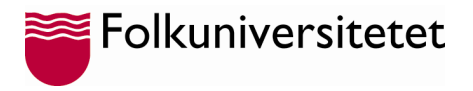

## **Logga in på ditt Microsoft 365 konto första gången**

Under studietiden får du tillgång till Microsoft 365 för studenter. I Microsoft 365 ingår flera program och appar såsom Word, Excel, PowerPoint, Teams, Outlook och OneDrive.

Från skoladministrationen får du ett mail med ditt användar-id och lösenord. Ditt användar-id är en e-postadress som slutar på: @folkuniversitetet.nu

Gör så här för att logga in första gången.

1. Öppna valfri webbläsare på din dator och gå til[l https://portal.office.com](https://portal.office.com/) och välj "**Logga in**"

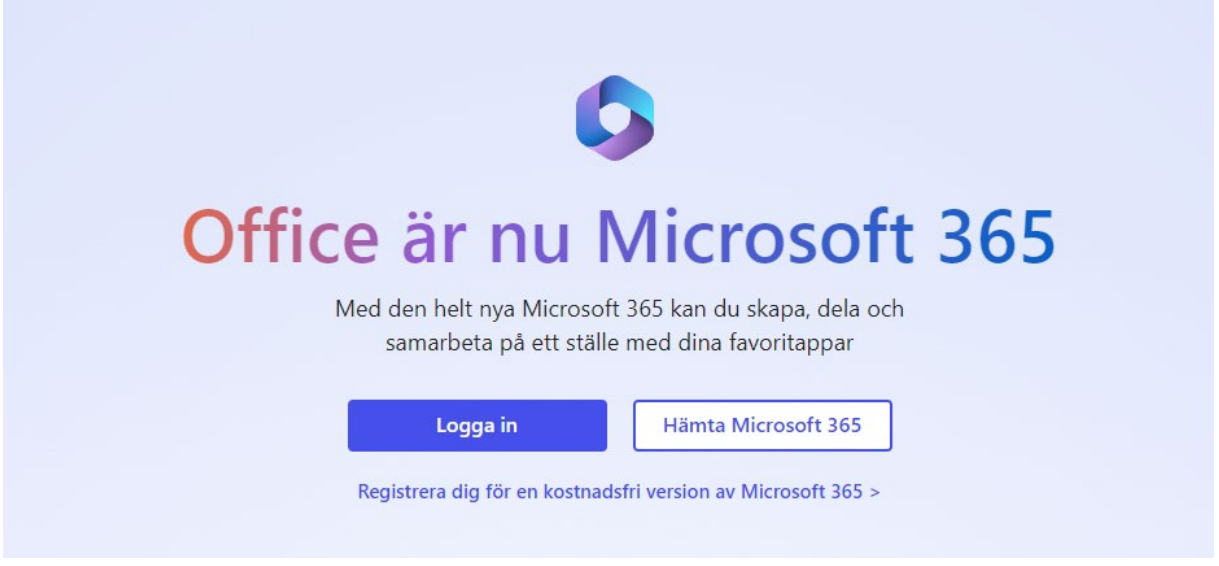

2. Ange din **@folkuniversitetet.nu** mailadress och det temporära lösenord du har fått.

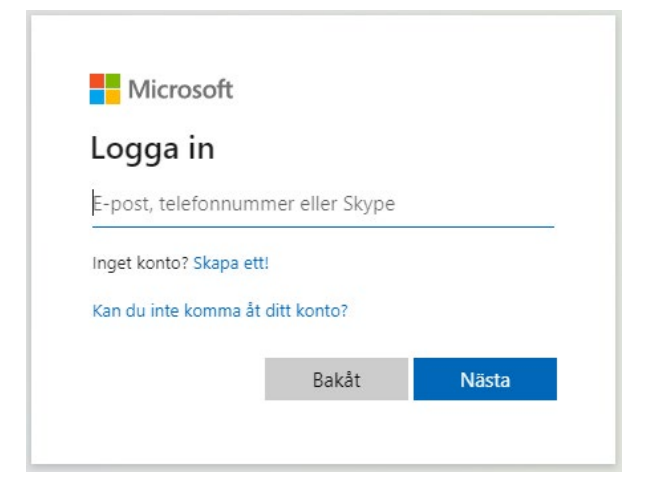

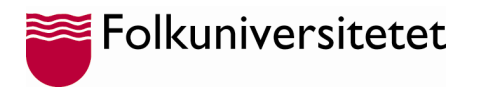

3. Uppdatera ditt lösenord.

Använd det temporära lösenordet i fältet "**Nuvarande lösenord**" skriv sedan in ett nytt lösenord och bekräfta det genom att upprepa lösenordet. Därefter klicka på "**Logga in**" och ange ditt nya lösenord.

## Uppdatera lösenordet

Du måste uppdatera lösenordet eftersom det är första gången du loggar in, eller på grund av att ditt lösenord upphört att gälla.

Nuvarande lösenord Nytt lösenord Bekräfta lösenordet Logga in Folkuniversitetet ← student@folkuniversitetet.nu Ange lösenord ........ Jag har glömt mitt lösenord Logga in

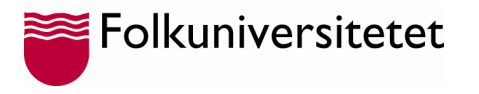

4. När du loggat in kommer en ruta upp där du uppmanas att skydda ditt konton, klicka på "**Nästa**" för att komma vidare.

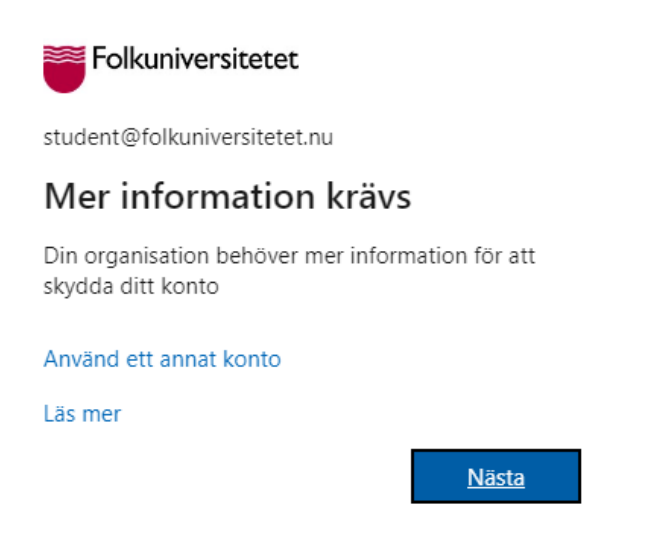

5. Nu kommer Microsoft Authenticator be dig ladda ner appen. Det ska du inte göra utan klicka på länken längst ner i rutan "**Jag vill konfigurera en annan metod**".

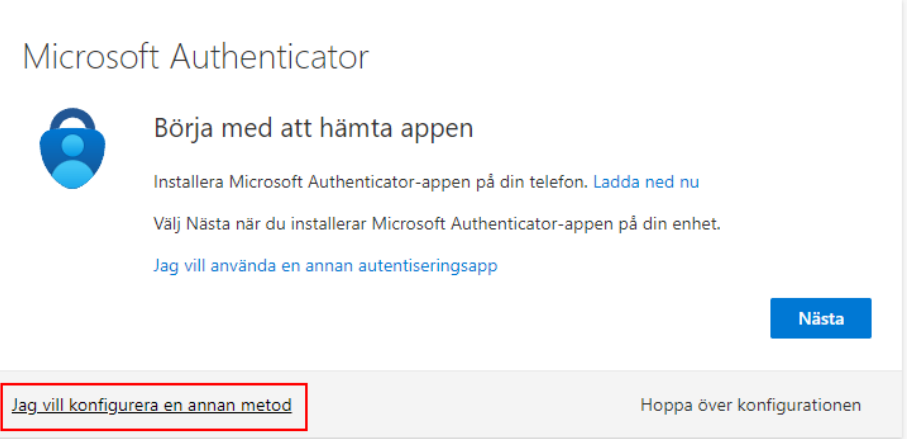

6. Här ska du välja vilken metod du vill använda för att bekräfta din identitet vid inlogg. Välj här alternativet "**Telefon**" och klicka på "**Bekräfta**"

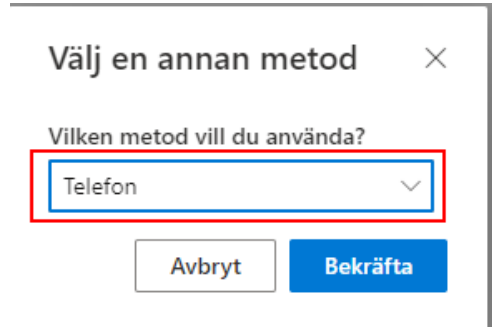

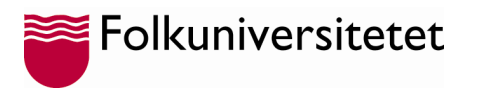

7. Här ska du ange landskod för Sverige, så ändra till "**Sweden (+46)**" och fyll därefter i ditt **mobilnummer** och klicka i "**Sms:a mig en kod**", klicka därefter på "**Nästa**"

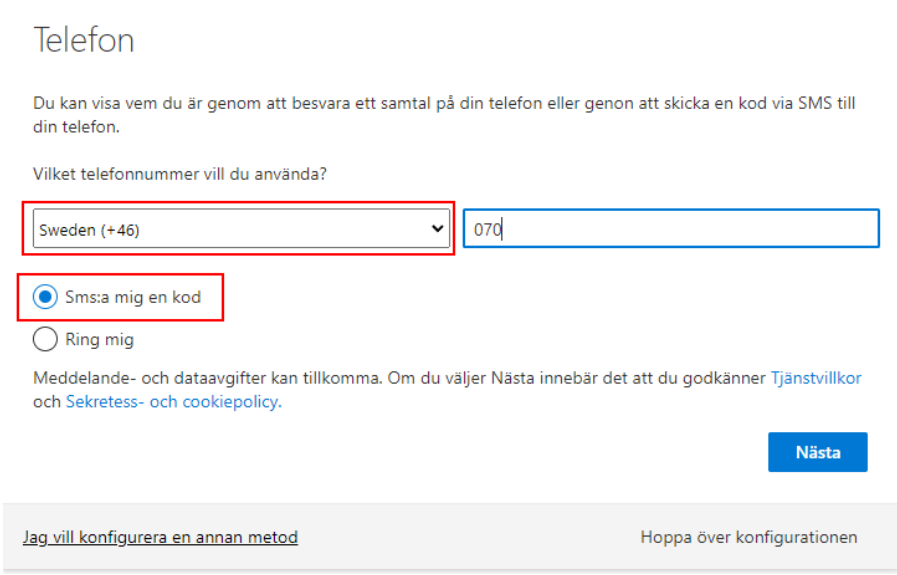

8. Fyll därefter i den kod du fått i sms och klicka på "**Nästa**"

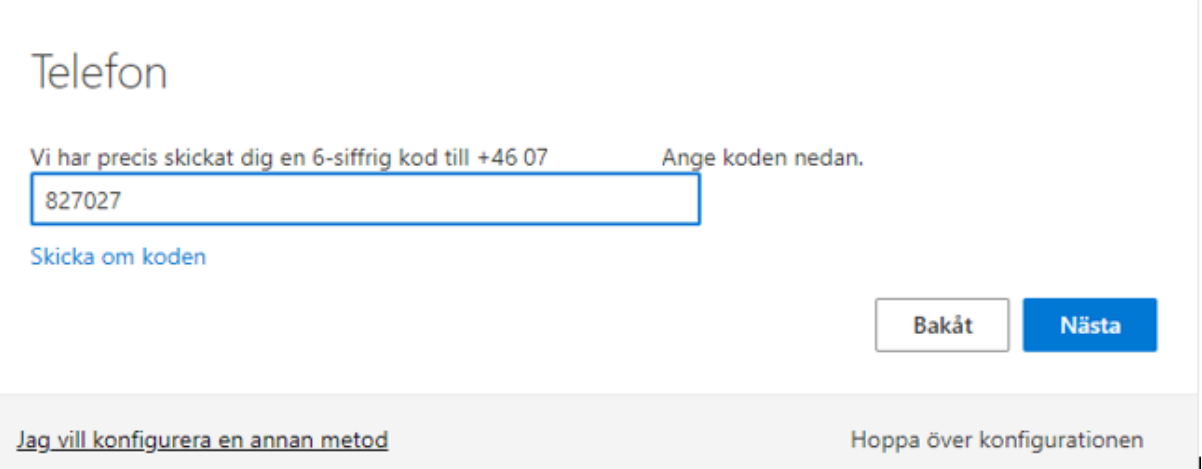

9. Nu är ditt mobilnummer registrerat som verifieringsmetod. Klicka på "**Nästa**" för att slutföra registreringen.

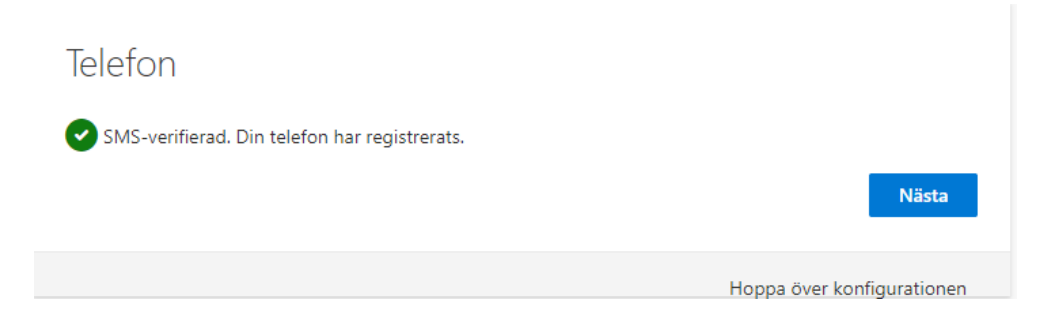

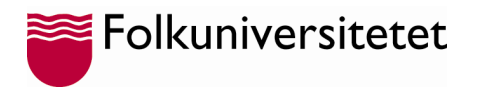

10. Nu kan du logga in på ditt konto genom att klicka på "**Klar**"

Klart!

Bra jobbat! Du har konfigurerat din säkerhetsinformation. Välj Klar om du vill fortsätta att logga in.

Standardinloggningsmetod:

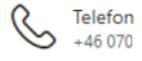

Klar